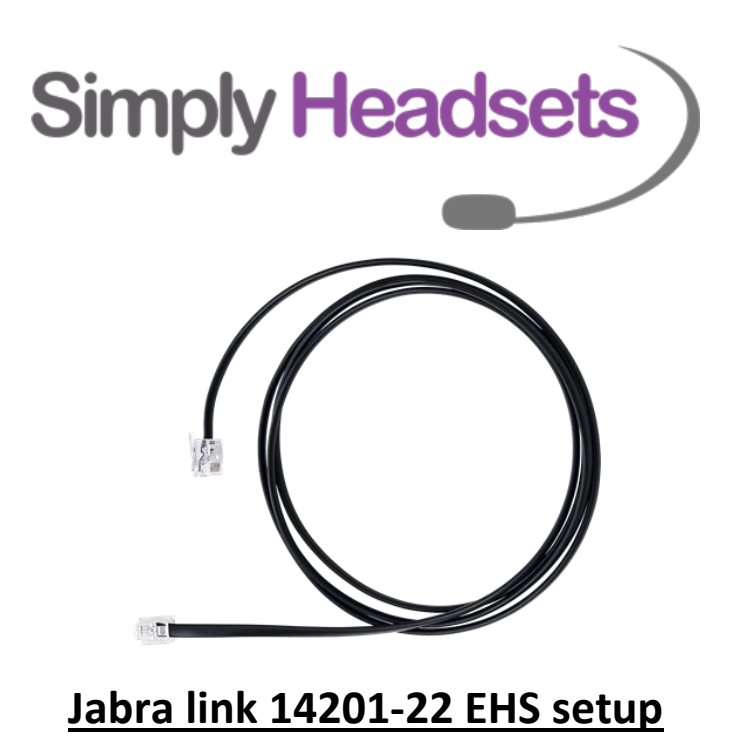

• Connect the power cable (supplied with the headset) to the headset base, and connect the other end to an electrical outlet.

• Connect the RJ connector (supplied with the headset and will have a blue tab on one end of the cable) to the headset port on your phone, and connect the end with the blue band to the headset base into the blue port with the image of a phone above it.

• The Grey port on the headset base with the phone receiver image stays empty.

• The Jabra Link 14201-22 EHS cable has 2 RJ ends – the end with the red band needs to connect to the red port labelled AUX on the headset base, and the other end connects to the AUX port on the back of your phone.

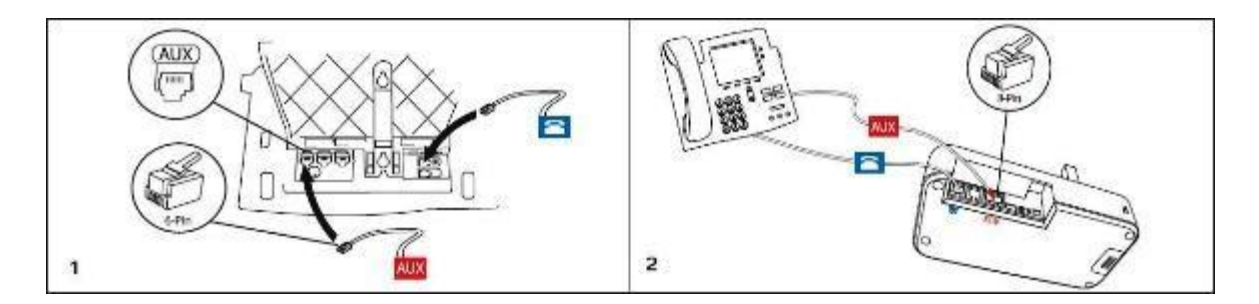

You will then also need to program your headset for EHS mode To do so please find your headset model amongst the below instructions

# If you have a **Jabra Pro 9450** follow these instructions.

- 1. Ensure there are no active calls.
- 2. Remove the front panel of the Jabra PRO 9450 base.
- 3. Center-press (push it directly in rather than side to side) the microphone volume switch on the base to enter setup mode. The mute indicator will blink slowly to indicate setup mode.

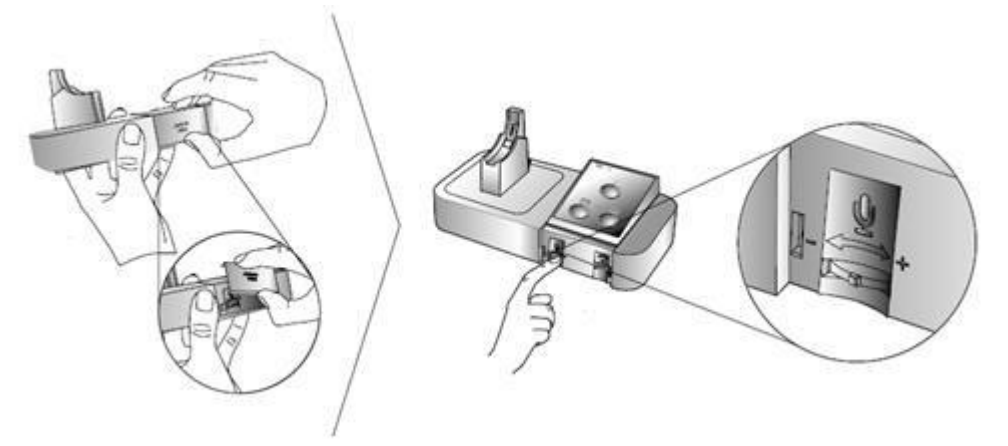

- 4. Tap the desk phone button on the keypad to cycle through the settings. The first setting is Remote call control (the phone symbol on the base should be solid white to indicate remote call control mode)
- 5. Tap the softphone (computer) button on the keypad to cycle through the values for each setting. For Cisco mode the computer light on the headset base needs to be a **FLASHING WHITE**.
- 6. When finished, center-press the microphone volume switch to save settings and exit setup mode. The base will restart.

# If you are using a Jabra pro **9460/9470/Motion office**; follow these instructions:

With the headset sitting on the base please press the spanner in the top right corner. use the arrow to scroll down to phone settings then click that. click on desk phone click on setup desk phone

It will bring up a message saying you will be unable to make calls. Press confirm. It will then ask if you would like guided or manual setup - click Manual please.

### Select Adapter – CISCO

Set clear dial tone switch - Select B by pressing the + button. Then press the right arrow at the bottom Set microphone level - 7 is usually fine (can always come back and change this later if required). Then press the right arrow down the bottom

It will then say setup complete - press the right arrow at the bottom It will then say the base will restart - click the X in the bottom right.

The base should restart and you should now be able to answer/end from the headset.

# If you are using an **Engage 65** follow these instructions:

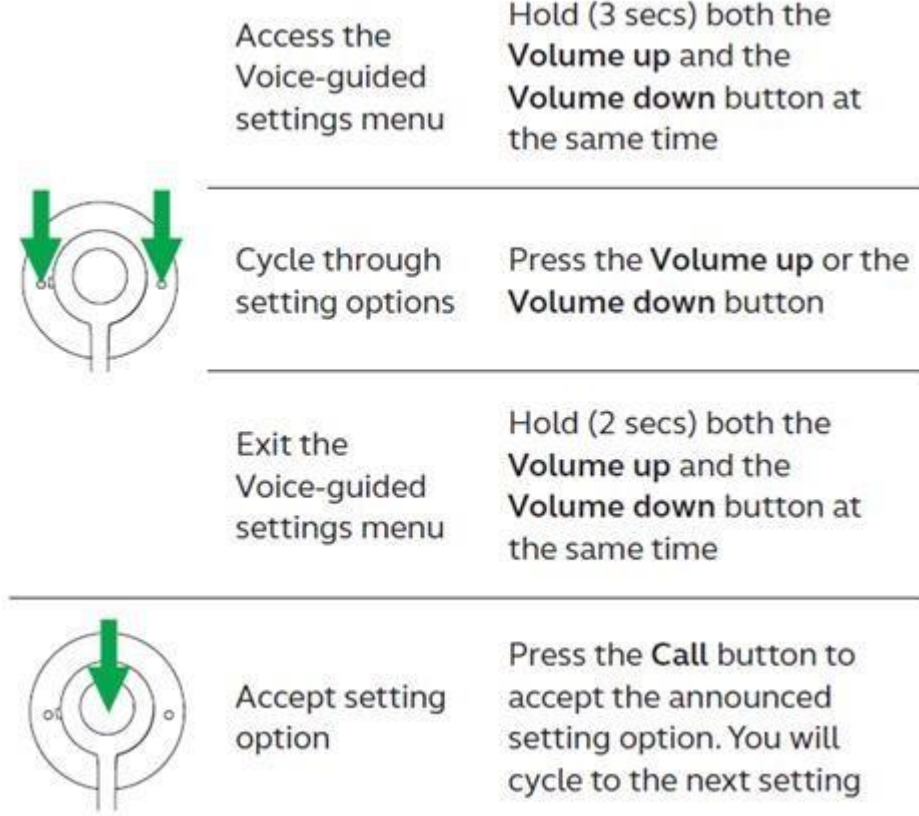

You will need to access the voice-guided menu as per above, use the call button to toggle through the different options until you hear Hook Lifter type.

Once you hear this use the volume up/down buttons to cycle through the options till you hear CISCO. Then use the Call button to accept this setting and move on. Then press and hold the volume up and down button to exit the settings menu and save changes. Place headset back onto the base which will restart.

### If you are using an **Engage 75** please use these instructions:

The easiest way to change settings on the Engage 75 headset is via the Jabra direct software.

This is free to download fro[m https://www.jabra.com.au/software-and-services/jabra-direct](https://www.jabra.com.au/software-and-services/jabra-direct)

Once this has been downloaded and your headset is plugged into the PC you will be able to go directly into the headset settings and select the EHS/Hook lifter type.

In this case you would need to select CISCO.

Tried everything and still not working?

Call Our Friendly Experts

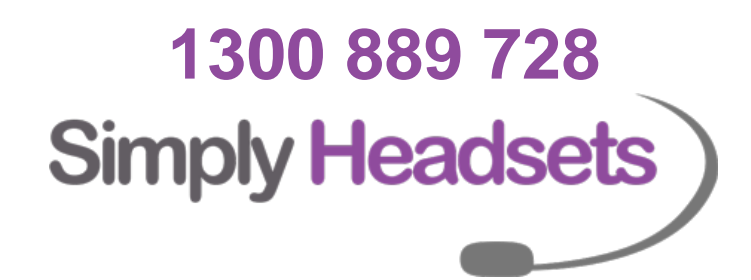